<span id="page-0-0"></span>######################## TGMIndex v9.0 ########################

Wow! My first real program written in Visual Basic for the first real videogames Italian magazine:

THE GAMES machine (TGM) !!

Ora che ci penso... perché scrivo in inglese se questo prodotto non può essere usato altrove che in Italia? (Sbonk! NdIVN)

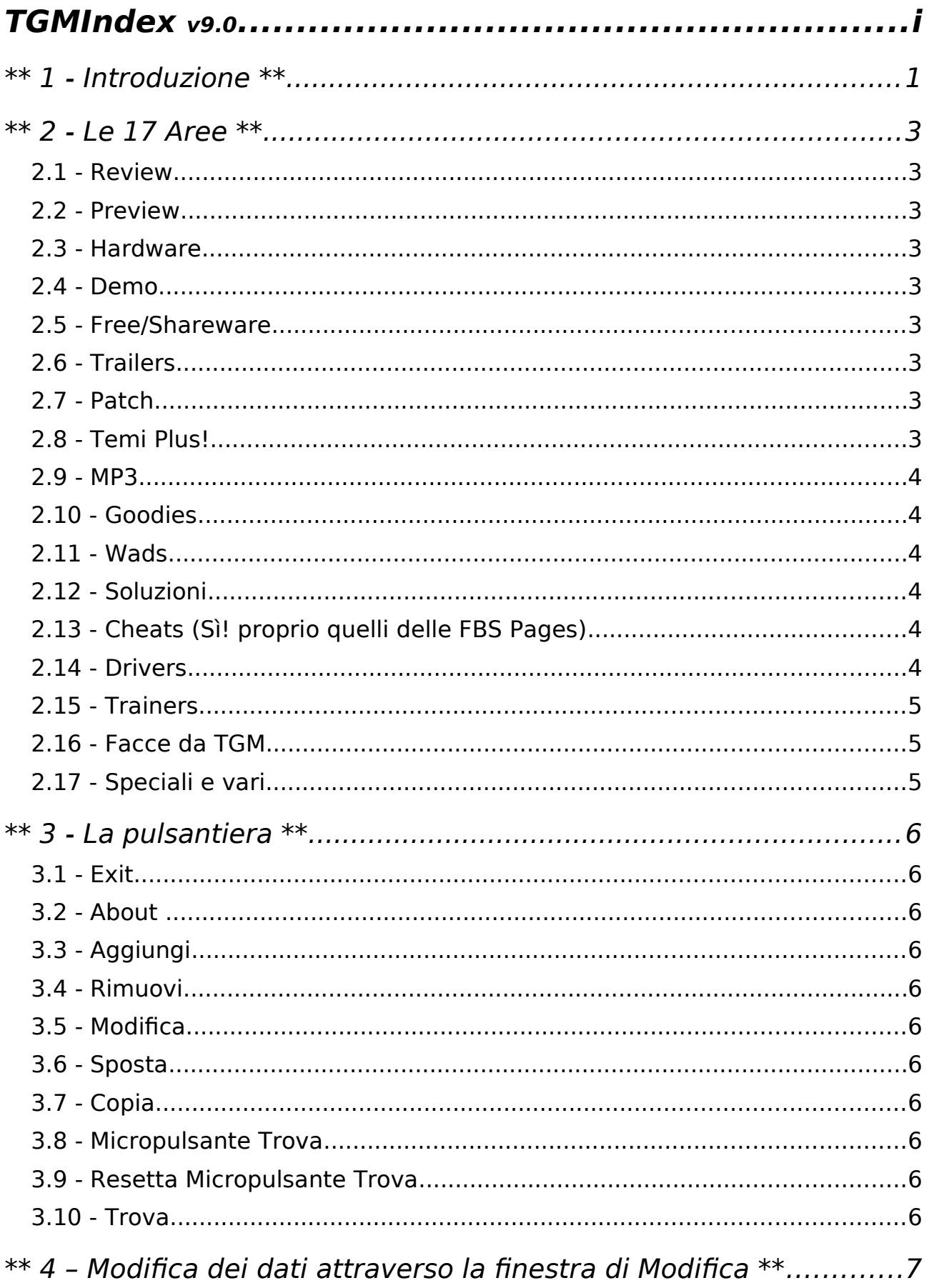

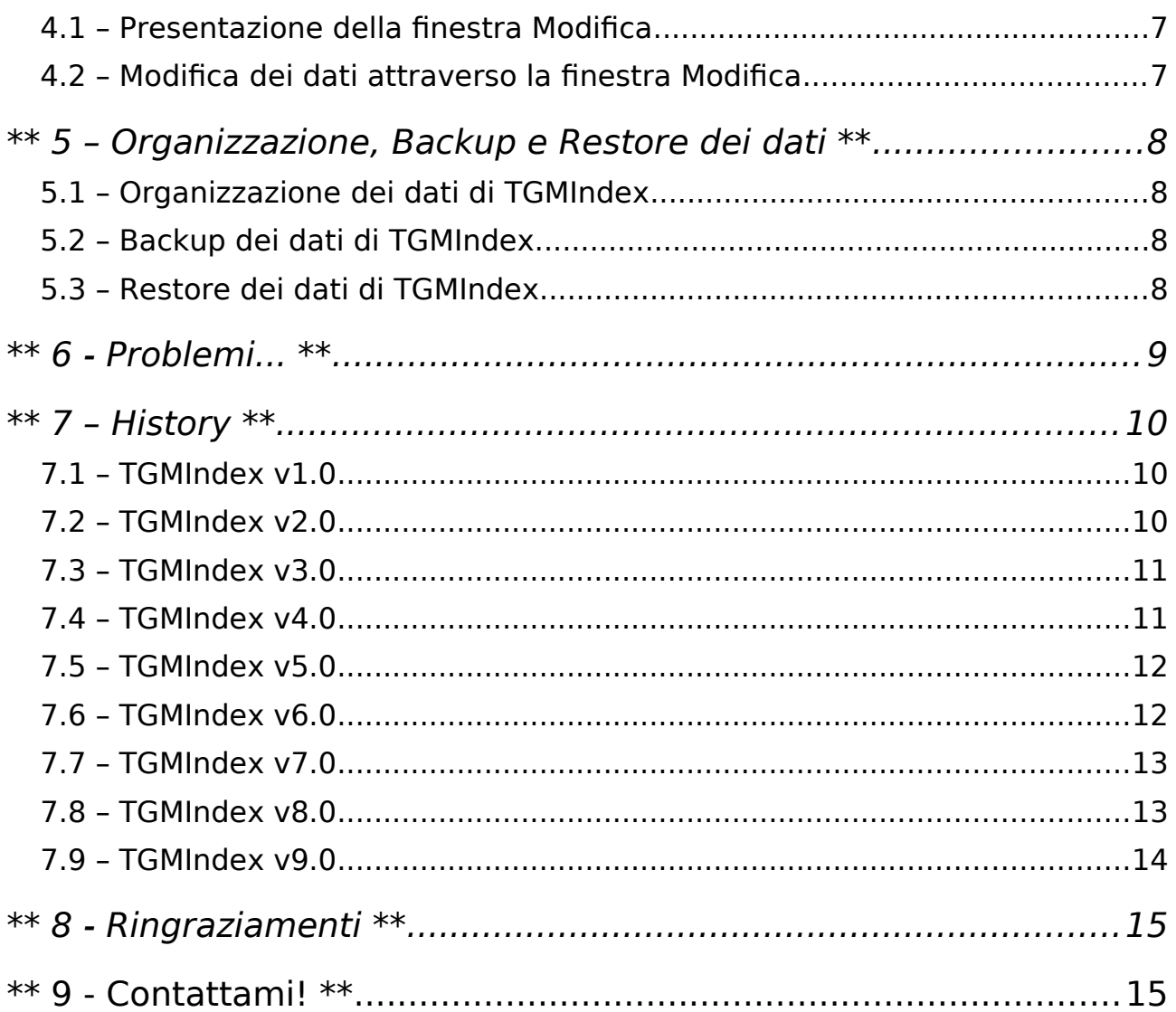

#### <span id="page-3-0"></span>*\*\* 1 - Introduzione \*\**

Questo programma è stato ideato per aver la possibilità di catalogare e ricercare le varie aree che compongono TGM, comprese le aree dei Silver Disk allegati alla versione TGM PC-CDROM, usando la tecnologia ListBox che permette di visuallizare tutti i titoli in ordine alfabetico ed andare ad un titolo che si vuole digitando le lettere iniziali.

Il programma è formato essenzialmente da 17 schede, ognuna riguardante un'area di TGM o del CD o di entrambe, che possono essere cliccate in qualsiasi momento e contengono ognuna una ListBox contenente i titoli riguardante l'area stessa i quali si possono gestire mediante la pulsantiera sottostante ossia con «Aggiungi», «Rimuovi» e «Modifica».

N.B.! nella casella del «Numero TGM/Silver Disk» va inserito esclusivamente un numero solo e intero (non esiste mica un centesimo TGM e mezzo, no? NdIVN) e lo stesso vale per il voto. Nel caso un elemento sia presente in più TGM o in più Silver Disk bisogna specificarlo nelle note! (con un «Anche xy, zj...») o se si vuole si può anche ripeterlo più volte nella lista, a voi la scelta facendo quella per voi più opportuna.

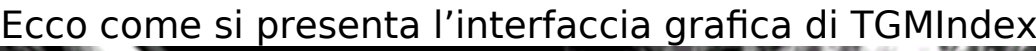

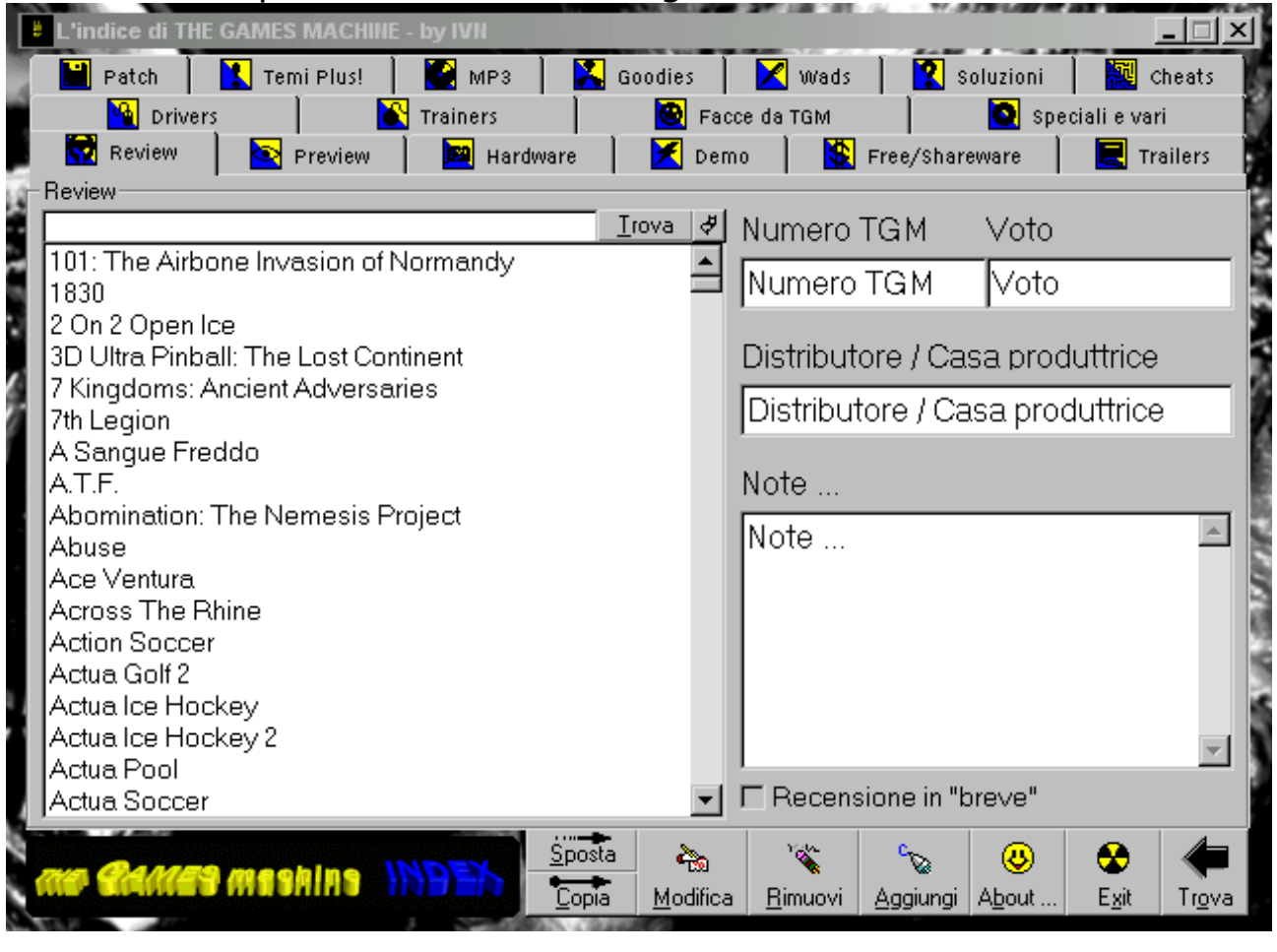

E questa è la schermata che viene usata quando si modifica/aggiunge un titolo

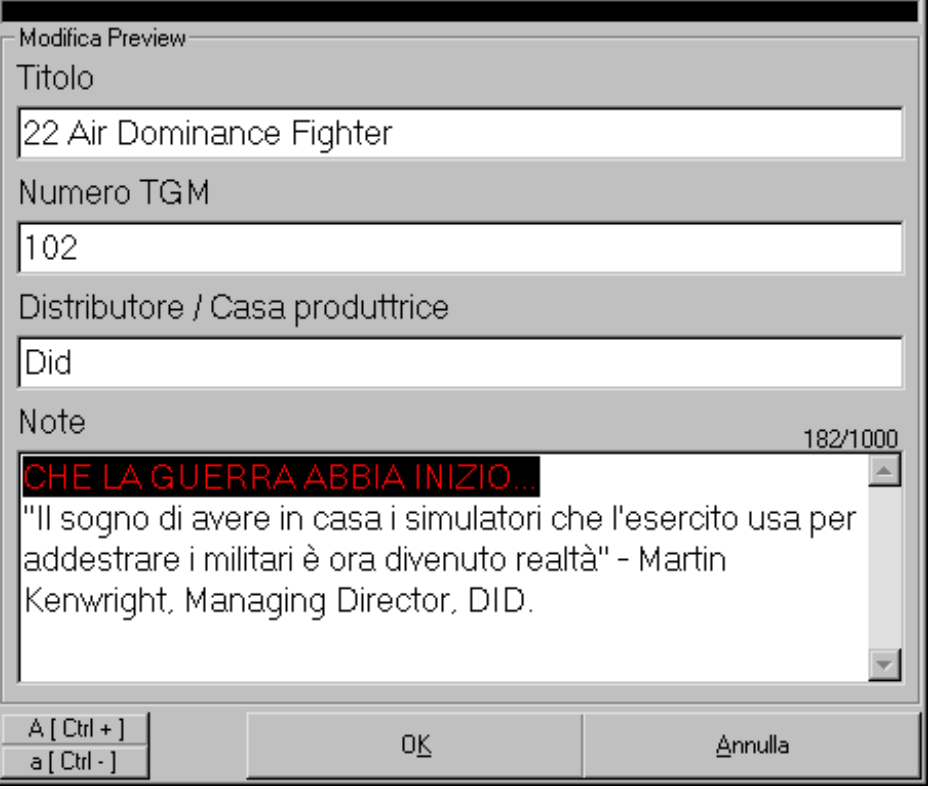

## <span id="page-6-7"></span>*\*\* 2 - Le 17 Aree \*\**

#### <span id="page-6-6"></span>*2.1 - Review*

Quest'area permette di memorizzare della review il numero di TGM, il voto dato al gioco, il distributore/casa produttrice del gioco, se la recensione è in «breve» e le eventuali note che saranno presenti in tutte le aree.

### <span id="page-6-5"></span>*2.2 - Preview*

Quest'area permette di memorizzare della preview il numero di TGM, il distributore/casa produttrice del gioco e le eventuali note.

### <span id="page-6-4"></span>*2.3 - Hardware*

Quest'area permette di memorizzare dell'hardware recensito, il numero di TGM, il voto dato al «pezzo duro», il distributore/casa produttrice e le eventuali note.

#### <span id="page-6-3"></span>*2.4 - Demo*

Quest'area permette di memorizzare del demo il numero del Silver Disk, se il demo è presente sulla copertina del CD e le eventuali note.

#### <span id="page-6-2"></span>*2.5 - Free/Shareware*

Quest'area permette di memorizzare dello shareware il numero del Silver Disk, e le eventuali note.

Note: In questa casella di testo specificare l'eventuale percorso diverso da «\Win95 o \Shareware» e gli altri eventuali Silver Disk che contengono lo stesso programma.

#### <span id="page-6-1"></span>*2.6 - Trailers*

Quest'area permette di memorizzare del trailer il numero del Silver Disk e le eventuali note.

Note: In questa casella di testo specificare l'eventuale percorso diverso da «\Trailers».

#### <span id="page-6-0"></span>*2.7 - Patch*

Quest'area permette di memorizzare della patch il numero del Silver Disk e le eventuali note.

Note: In questa casella di testo specificare l'eventuale percorso diverso da «\Patch» o «\Patches» e gli altri eventuali Silver Disk che contengono la stessa patch.

### <span id="page-7-5"></span>*2.8 - Temi Plus!*

Quest'area permette di memorizzare del tema il numero del Silver Disk e le eventuali note.

Note: In questa casella di testo specificare l'eventuale percorso diverso da «\Win95\Temi» o «\Temi» o «\Goodies» e gli altri eventuali Silver Disk che contengono lo stesso tema.

### <span id="page-7-4"></span>*2.9 - MP3*

Quest'area permette di memorizzare dell'MP3 il numero del Silver Disk e le eventuali note.

Note: In questa casella di testo specificare l'eventuale percorso diverso da «\Goodies\MP3» e gli altri eventuali Silver Disk che contengono gli stessi MP3 (poco probabile ;).

### <span id="page-7-3"></span>*2.10 - Goodies*

Quest'area permette di memorizzare del goody il numero del Silver Disk e le eventuali note.

### <span id="page-7-2"></span>*2.11 - Wads*

Quest'area permette di memorizzare del wad (Doom insegna. NdIVN) il numero del Silver Disk e le eventuali note.

Note: In questa casella di testo specificare l'eventuale percorso diverso da «\Wads» e gli altri eventuali Silver Disk che contengono lo stesso wad.

## <span id="page-7-1"></span>*2.12 - Soluzioni*

Quest'area permette di memorizzare della soluzione il numero del Silver Disk/TGM e le eventuali note.

Note: In questa casella di testo specificare prima di tutto se la soluzione è sul CD o su TGM specificando all'inizio «Silver Disk.» o «TGM.». Poi l'eventuale percorso diverso da «\Soluzioni» e gli altri eventuali Silver Disk/TGM che contengono la stessa soluzione.

## <span id="page-7-0"></span>*2.13 - Cheats (Sì! proprio quelli delle FBS Pages)*

Quest'area permette di memorizzare del cheat il numero del TGM e le eventuali note.

Note: Nel caso in cui il cheat sia presente nel Silver Disk lasciare vuota (o «0») la casella del numero TGM e specificare il numero del CD in quest'area. Inoltre specificare il percorso sul Silver Disk e gli altri eventuali Silver Disk/TGM che contengono lo stesso titolo.

### <span id="page-8-3"></span>*2.14 - Drivers*

Quest'area permette di memorizzare del driver il numero del Silver Disk e le eventuali note.

Note: In questa casella di testo specificare l'eventuale percorso diverso da «\Drivers» e gli altri eventuali Silver Disk che contengono lo stesso driver.

# <span id="page-8-2"></span>*2.15 - Trainers*

Quest'area permette di memorizzare del trainer il numero del Silver Disk e le eventuali note.

Note: In questa casella di testo specificare eventualmente il titolo completo del trainer, l'eventuale percorso diverso da «\Goodies\ Trainers» e gli altri eventuali Silver Disk che contengono lo stesso trainer.

# <span id="page-8-1"></span>*2.16 - Facce da TGM*

Quest'area permette di memorizzare del filmato il numero del Silver Disk e le eventuali note.

Note: In questa casella di testo specificare l'eventuale percorso diverso da «\Facce da TGM» o «\Faccetgm» e gli altri eventuali Silver Disk che contengono lo stesso filmato.

Quando si inserisce un nuovo titolo bisogna specificare anche il nome del file (comunque non è obbligatorio).

## <span id="page-8-0"></span>*2.17 - Speciali e vari*

Quest'area permette di memorizzare dello speciale o vario il numero del Silver Disk e le eventuali note.

Note: In questa casella di testo specificare il percorso e gli altri eventuali Silver Disk che contengono lo stesso programma.

In genere in quest'area vengono memorizzate anche le FAQ.

<span id="page-9-8"></span>*\*\* 3 - La pulsantiera \*\**

<span id="page-9-7"></span>*3.1 - Exit*

Questo pulsante permette di uscire dal programma. (Ma và?! NdIVN).

<span id="page-9-6"></span>*3.2 - About ...*

Alcune informazioni su TGMIndex e sul programmatore (che sarei  $io$   $:-$ ).

# <span id="page-9-5"></span>*3.3 - Aggiungi*

Questo pulsante permette di aggiungere un titolo all'area corrente.

# <span id="page-9-4"></span>*3.4 - Rimuovi*

Questo pulsante permette di rimuovere il titolo selezionato nell'area corrente.

## <span id="page-9-3"></span>*3.5 - Modifica*

Questo pulsante permette di modificare il titolo selezionato nell'area corrente.

## <span id="page-9-2"></span>*3.6 - Sposta*

Questo pulsante permette di spostare il titolo selezionato in un'altra area.

N.B.: Se si vuole spostare un titolo con informazioni che l'area di destinazione non ha, queste verranno perse (Es. Se si sposta una Review in una Preview il voto e la «recensioni in breve» andranno persi).

## <span id="page-9-1"></span>*3.7 - Copia*

Questo pulsante permette di copiare il titolo selezionato in un'altra area.

N.B.: Se si vuole copiare un titolo con informazioni che l'area di destinazione non ha, queste, nell'area di destinazione, verranno perse (Es. Se si copia una Review in una Preview il voto e la «recensioni in breve» nella Preview saranno assenti).

## <span id="page-9-0"></span>*3.8 - Micropulsante Trova*

Questo pulsante presente in ogni area permette di visualizzare i titoli che contengono una stringa specificata nella casella di testo a fianco di questo pulsante.

<span id="page-10-1"></span>*3.9 - Resetta Micropulsante Trova*

Questo pulsante resetta la ricerca del tasto precedente.

#### <span id="page-10-0"></span>*3.10 - Trova*

Questo pulsante fa accedere in un'area nascosta che permette di trovare una stringa in tutte le aree, a differenza dei "Micropulsanti Trova" presenti in tutte le aree e che fanno solo riferimento alla singola.

# <span id="page-11-0"></span>*\*\* 4 – Modifica dei dati attraverso la finestra di Modifica \*\**

# <span id="page-11-2"></span>*4.1 – Presentazione della finestra Modifica*

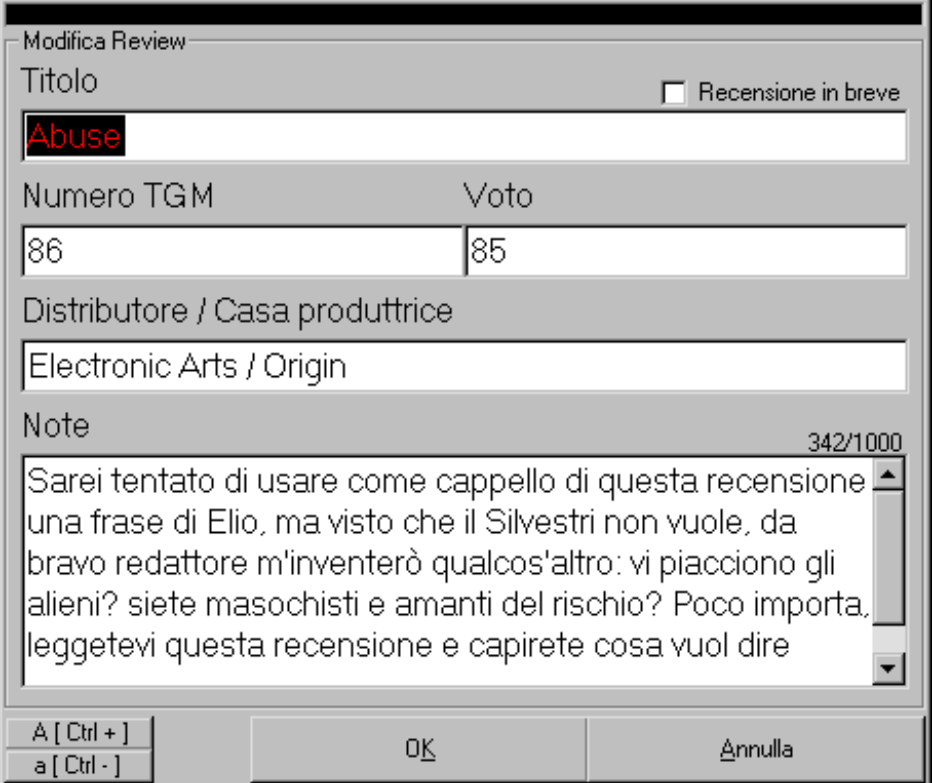

Ecco come si presenta la finestra di Modifica dei dati. In questo caso si sta modificando una Review che è l'area con più informazioni.

#### <span id="page-11-1"></span>*4.2 – Modifica dei dati attraverso la finestra Modifica*

Come si può osservare, con questo metodo, è molto facile modificare/aggiungere titoli, infatti basta navigare tra i vari campi per modificare la relativa voce. Ma c'è di più! Oltre al fatto che potrete tramutare qualsiasi testo selezionato nel Titolo, Distributore, Note in tutto maiuscolo-minuscolo, nel campo Note (solo nelle aree Patch, Soluzioni e Cheats), se voi digiterete «Anche » o «, » TGMIndex provvederà automaticamente a finire ciò che state digitando con il numero corrente, questo molto utile quando si deve aggiornare qualche titolo quindi aggiungere la presenza di quest'ultimo anche in altri numeri.

# <span id="page-12-3"></span>*\*\* 5 – Organizzazione, Backup e Restore dei dati \*\**

## <span id="page-12-2"></span>*5.1 – Organizzazione dei dati di TGMIndex*

I dati in TGMIndex sono organizzati abbastanza facilmente. Infatti se si controlla nella directory di TGMIndex (molto probabilmente \ Programmi\TGMIndex) si potrà notare la subdirectory «tgmindat» e dentro di essa tutti i dati divisi per ogni area.

## <span id="page-12-1"></span>*5.2 – Backup dei dati di TGMIndex*

Il modo più facile per farsi un backup dei dati è semplicemente quello di zippare la cartella «tgmindat». Se si possiede una versione di «WinZip» dell'ultima generazione basterà cliccare con il tasto destro destro del mouse sulla subdirectory «tgmindat» e scegliere "Add to tgmindat.zip". In questo modo si creerà un file di nome «tgmindat.zip» pronto per essere salvato sul supporto che si vuole. (**Nota** per WinZip v8.0: entrare in Configuration dal menu Option, andare nella scheda System e disattivare la voce «"Add to" includes folder information»)

# <span id="page-12-0"></span>*5.3 – Restore dei dati di TGMIndex*

Se si è seguito il procedimento spiegato precedentemente per il Backup, sarà altrettanto facile recuperare i dati salvati. Prima di tutto ci si deve assicurare che la subdirectory «tgmindat» nella directory di TGMIndex poi bisognerà cliccare con il pulsante destro del mouse sul file «tgmindat.zip» e scegliere "Extract to…" quindi specificare la destinazione dei file .dat (nella maggiorparte dei casi sarà «C:\Programmi\TGMIndex\tgmindat»).

<span id="page-13-0"></span>*\*\* 6 - Problemi... \*\**

-D: Sto inserendo la mia 300esima copia di TGM... devo fare il backup! Doppio Sbonk! per registrare tutti i dati ci vogliono 50Mb!! Ora come faccio?!?!

R: Questo è vero, i dati occupano molto spazio ma se zippati occupano mooooooolto meno. Spero di risolvere il problema il più presto possibile (anche se questo potrebbe comportare una totale riconversione dei dati!!).

-D: Ho inserito un demo che si trovava nel 150° CD composto da due dischi distinti da Disco 1 e Disco 2. Quindi ho inserito nella casella del numero del Silver Disk «150/1» perché il demo stava nel 1° disco ma TGMIndex mi ha scritto solo «150». Perché?

R: Molto semplice. TGMIndex riconosce nelle caselle dei numeri e dei voti esclusivamente numeri interi quindi, se tu inserisci anche «/» che non è un numero, il programma a quel punto non capisce più scrivendo quindi solo quello che c'era prima di «/». Per ovviare a questo problema bisogna specificare nelle note per primo che si tratta del 1° o del 2° CD.

-D: Ho inserito il mio 1.000.000.001° titolo e il programma comincia a dare i numeri. Perchè?

R: TGMindex può registrare SOLO 1.000.000.000 di titoli per area! Potrebbe essere poco ma purtroppo è così.

-D: Se ho qualche un problema che qui non è elencato come posso fare?

R: Contattami e vedrò se potrò rispondere o addirittura aggiungere il problema in questa lista insieme ad un TGMIndex più aggiornato.

# <span id="page-14-1"></span>*\*\* 7 – History \*\**

# <span id="page-14-2"></span>*7.1 – TGMIndex v1.0*

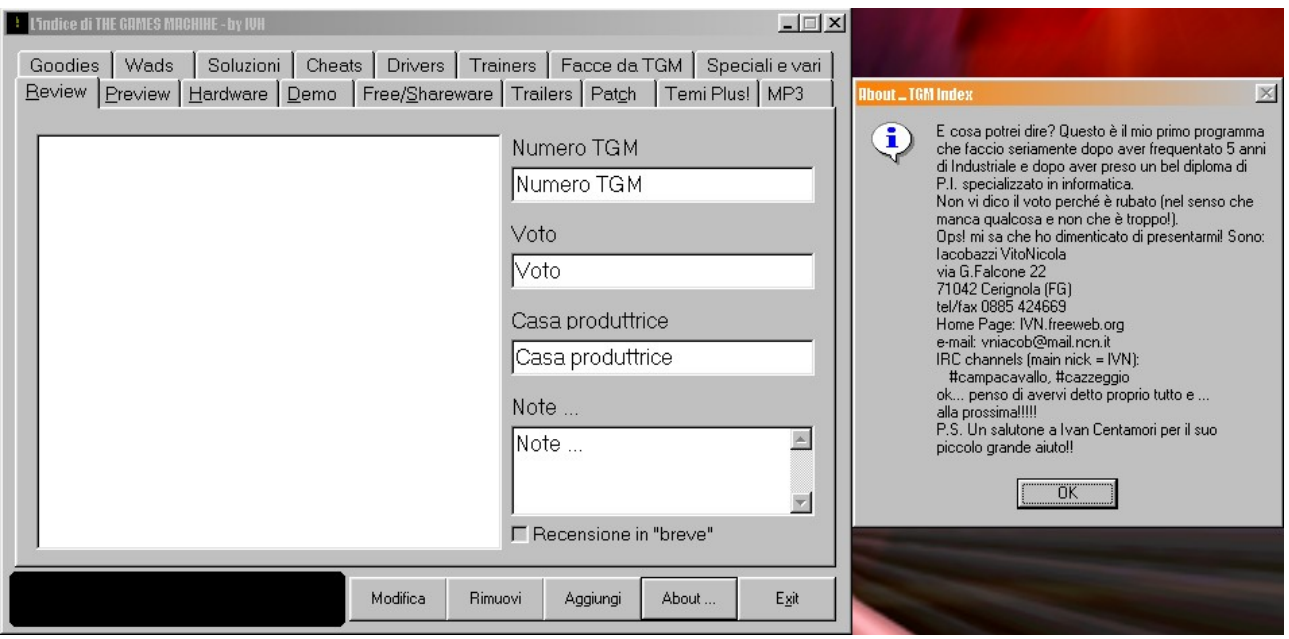

Incredibile! La prima versione del TGMIndex!! Ma per essere la prima non era tanto male dai…

## <span id="page-14-0"></span>*7.2 – TGMIndex v2.0*

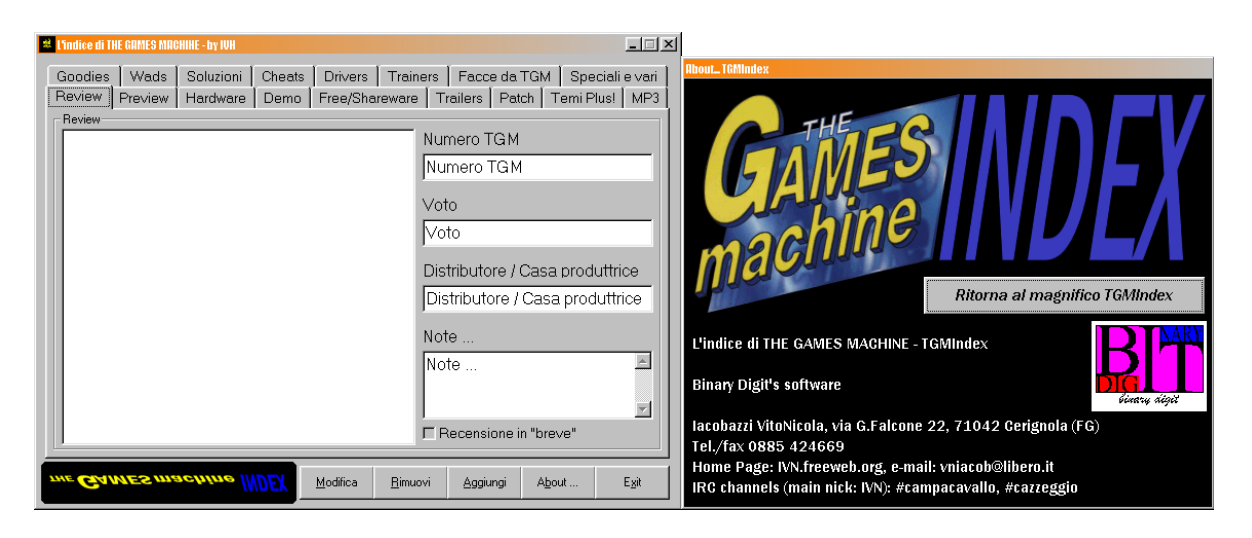

Nella 2° versione cambia l'about e ci sono dei miglioramenti di codice e alcune rimozioni di bug.

# <span id="page-15-1"></span>*7.3 – TGMIndex v3.0*

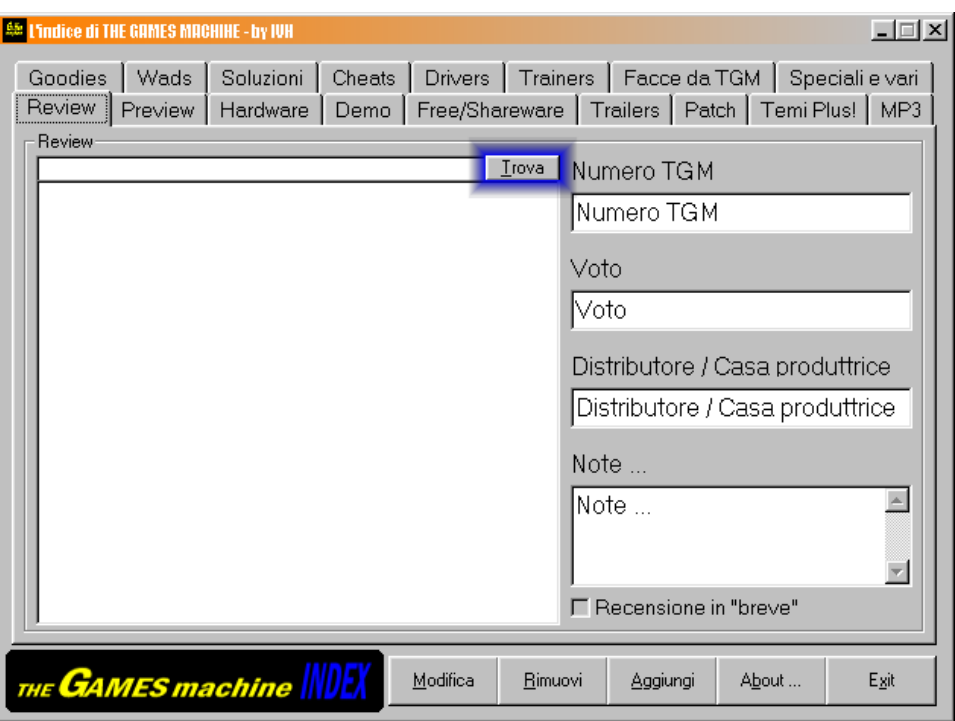

L'incredibile apparizione del microtasto "Trova" appare proprio in questa versione.

# <span id="page-15-0"></span>*7.4 – TGMIndex v4.0*

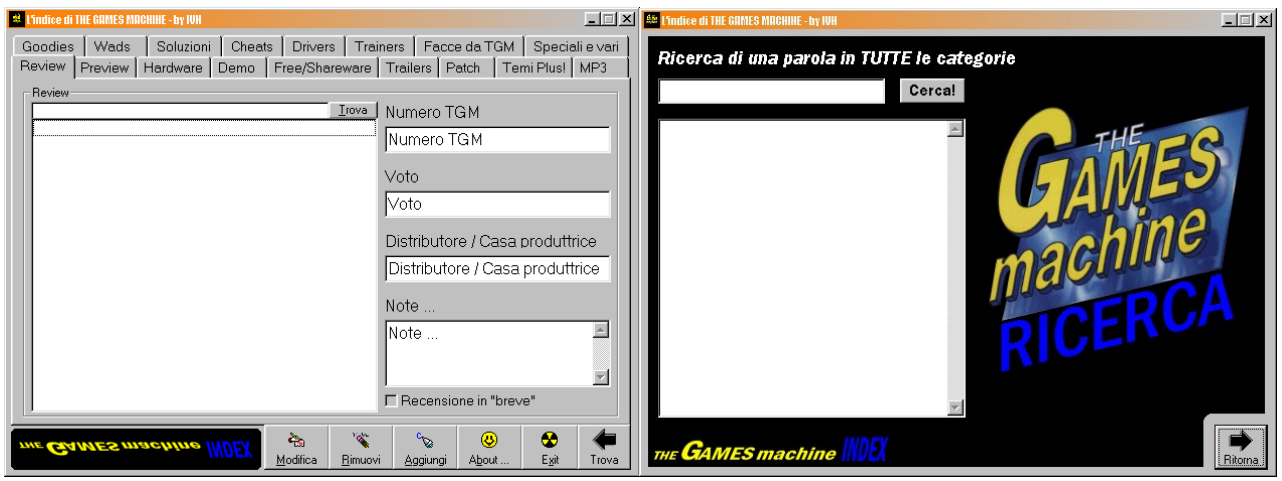

Questa versione appare più colorata; infatti la pulsantiera è dotata di icone e nella stessa si aggiunge un altro tasto importante: il "Trova" che permette una ricerca completa di un stringa in tutte le aree.

# <span id="page-16-1"></span>*7.5 – TGMIndex v5.0*

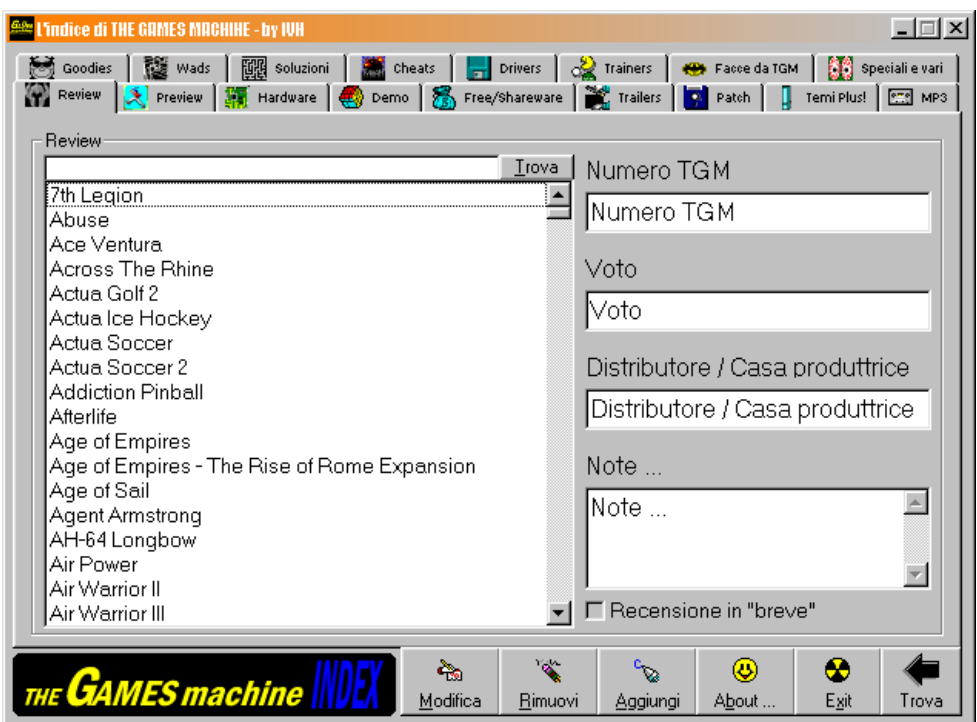

Altri colori si inseriscono in questa versione che da al TGMIndex quel tocco in più. ;P

# <span id="page-16-0"></span>*7.6 – TGMIndex v6.0*

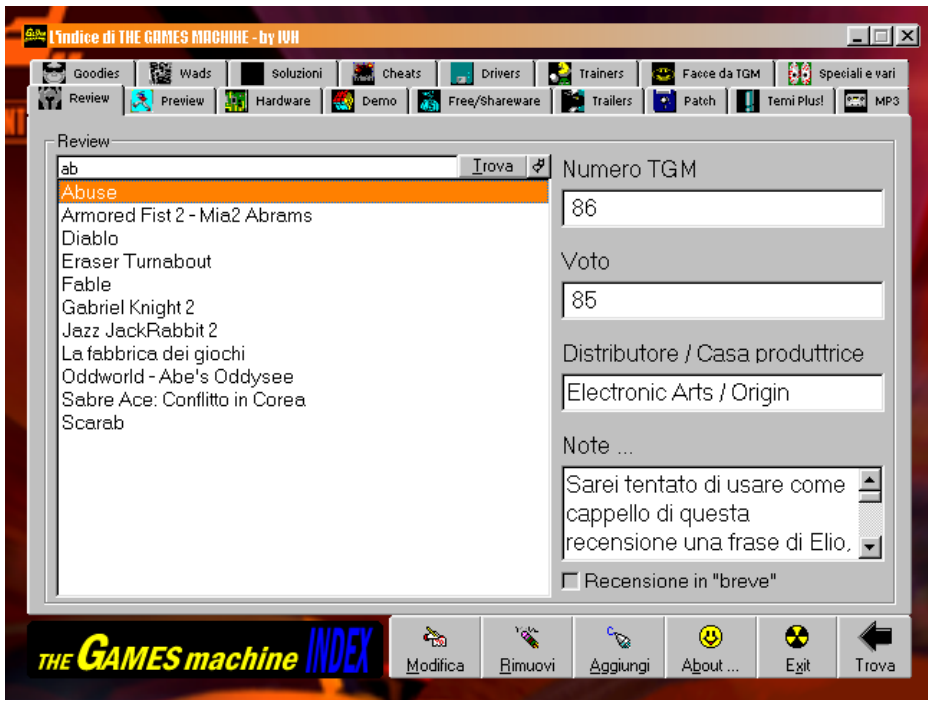

Il form diventa anche semi trasparente!! Viene anche inserito il Resetta Microtasto Trova.

# <span id="page-17-1"></span>*7.7 – TGMIndex v7.0*

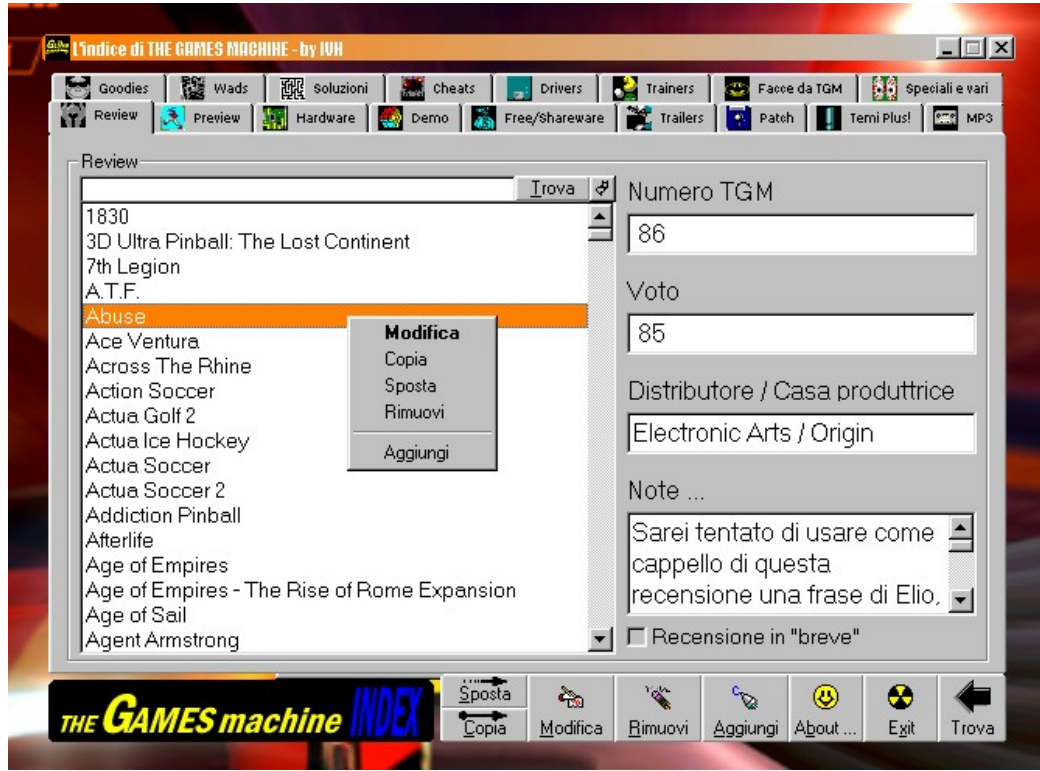

In questa versione si aggiungono due nuovissime funzioni: Sposta e Copia.

Da notare anche la possibilità di gestire i titoli con il tasto destro del mouse sulla listbox.

<span id="page-17-0"></span>*7.8 – TGMIndex v8.0*

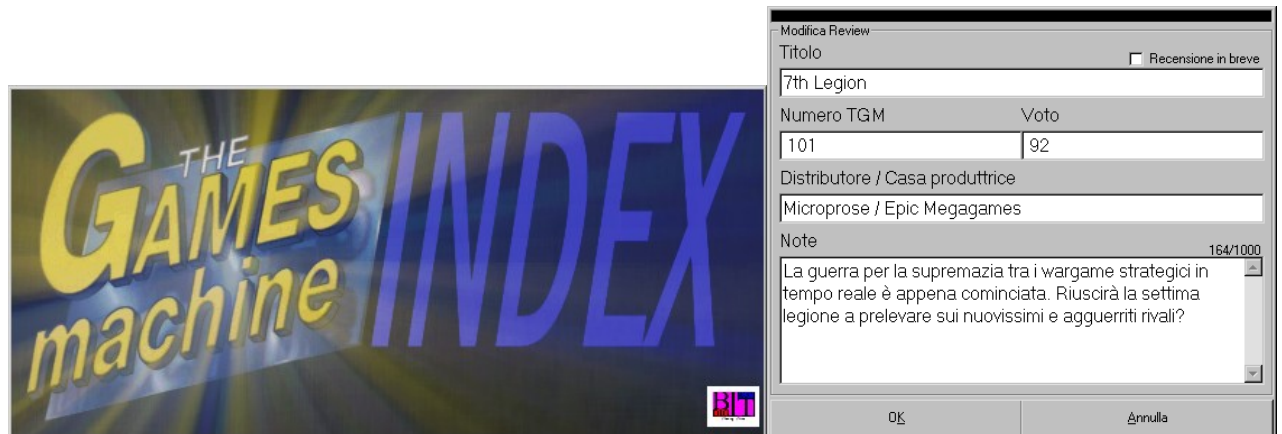

In questa versione subentra lo splash screen (vi piace? ;-) compreso di presentazione sonora alla Quake III. Inoltre ho anche modificato il modo in cui si inseriscono i dati, ora molto più versatile di come era prima.

<span id="page-18-0"></span>*7.9 – TGMIndex v9.0*

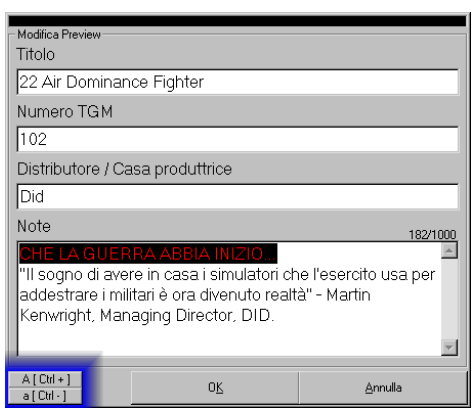

Ci avviciniamo sempre più alla versione definitiva che potrà soddisfare tutte le vostre richieste… Prima di tutto da notare la nuova grafica uniforme riguardo le cartelline che scelgono le aree e soprattutto… miiiii non ci posso credereee!! Il testo in basso a sinistra è 3D!! In questa versione si aggiunge anche una funzione abbastanza importante nella finestra di modifica/aggiunta di titoli e cioè quella di modificare in tutto maiuscolo o tutto minuscolo il testo selezionato (si possono utilizzare le combinazioni Ctrl e + o – per ottenere lo stesso risultato) e di inserire automaticamente il numero corrente.

Corretto anche qualche bachetto qua e là.

## <span id="page-19-1"></span>*\*\* 8 - Ringraziamenti \*\**

Si ringrazia la Microsoft per il VB5, il mio PC, il mio cervello che mi ha assistito per tutto il tempo (e lo fa tutt'ora), l'indice di Dakkar 6- 59, `Ard\ZzZz, Daniele ed infine ma non ultimo anche Ivan Centamori per i consigli e per avermi dato l'ispirazione del programma (ricordate «Archivio Giochi v1.0 nelle e-mail?). Ma sì dai, ringrazio anche la mitica rivista THE GAMES machine e tutte le persone su cui ci lavorano (lavorare? io direi più GIOCARE! ;).

#### <span id="page-19-0"></span>*\*\* 9 - Contattami! \*\**

Iacobazzi VitoNicola via G. Falcone 22 71042 Cerignola (FG) tel/fax (+39) 0885 424669 Home page: http://www.IVNhp.com e-mail: vniacob@libero.it IRC Channels (main nick: IVN):

```
 irc.flashnet.it
    #CampaCavallo
    #CAZZEGGIO
             (un salutone a tutti gli amici di CAZZEGGIO!
WWW.CAZZEGGIO.COM)
    #Erbavoglio
    #GameProg-ita
```
Bene! Sembra che il file che stai leggendo sia finito proprio qui. Ciao e alla prossima!